【シクミネットでのお支払いまでの手順】

①シクミネットにログインする https://m6.members-support.jp/sangaku/

②左メニューの イベント情報>イベント申込>

地域共同研究センター年報 電子アーカイブ事業へのご寄付のお願いの 「受付中」をクリック

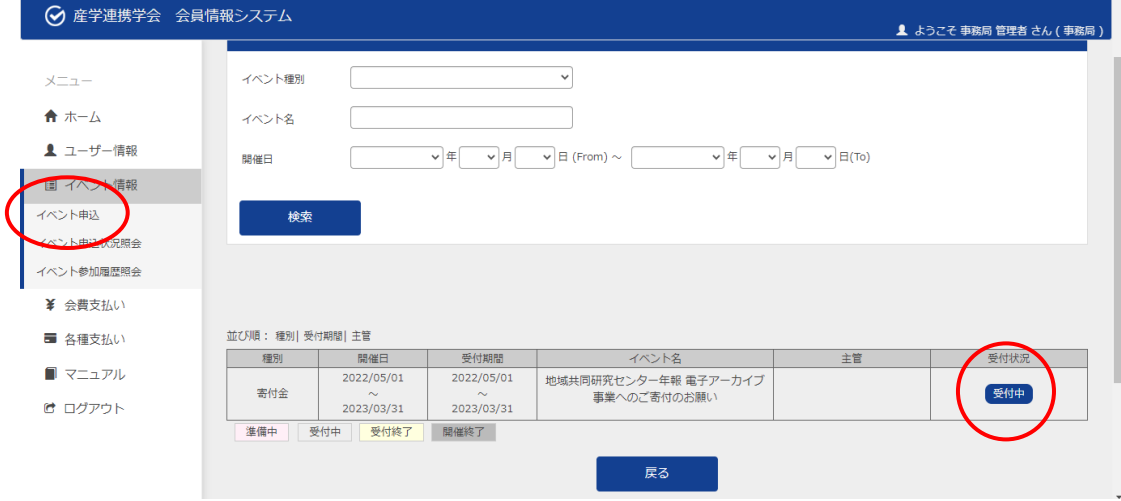

③イベント申込詳細から、寄付口数に応じた欄の「受付中」をクリック

1 口から 20 口まであります。

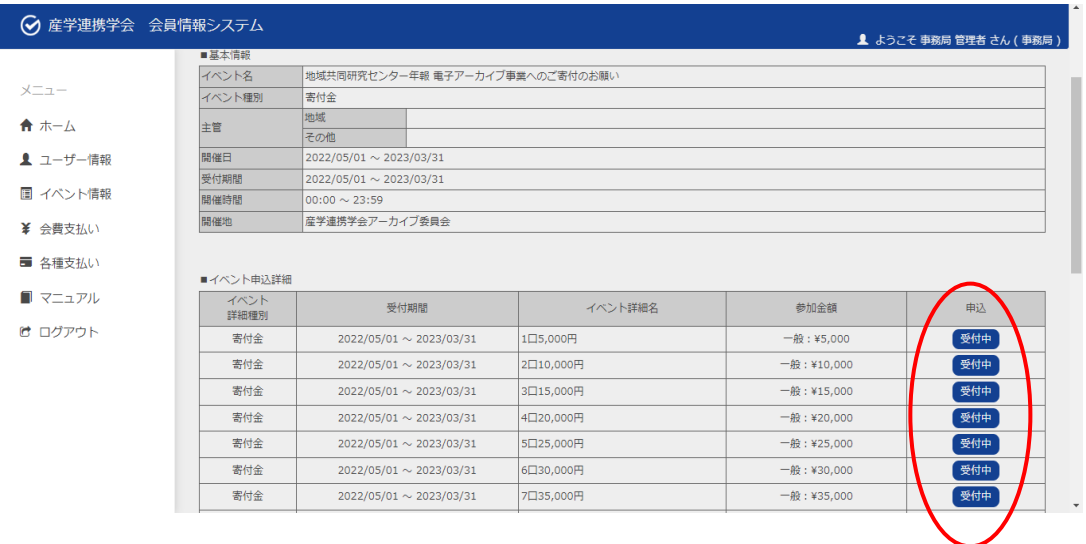

④イベント参加者選択の選択欄□をクリックしてチェックを入れる。

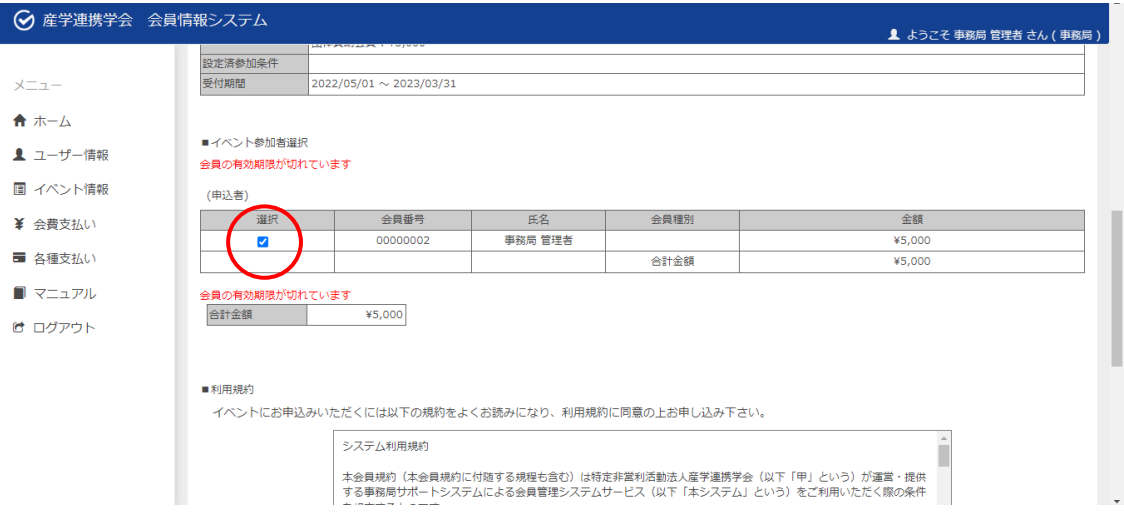

⑤利用規約の「すべての有料イベント参加規約の内容を確認した。」の□をクリックして チェックを入れ、「同意する」をクリックし、お支払いへと進んでいきます。

支払方法によって、手数料が変わりますので、別紙の手数料一覧表をご確認ください。

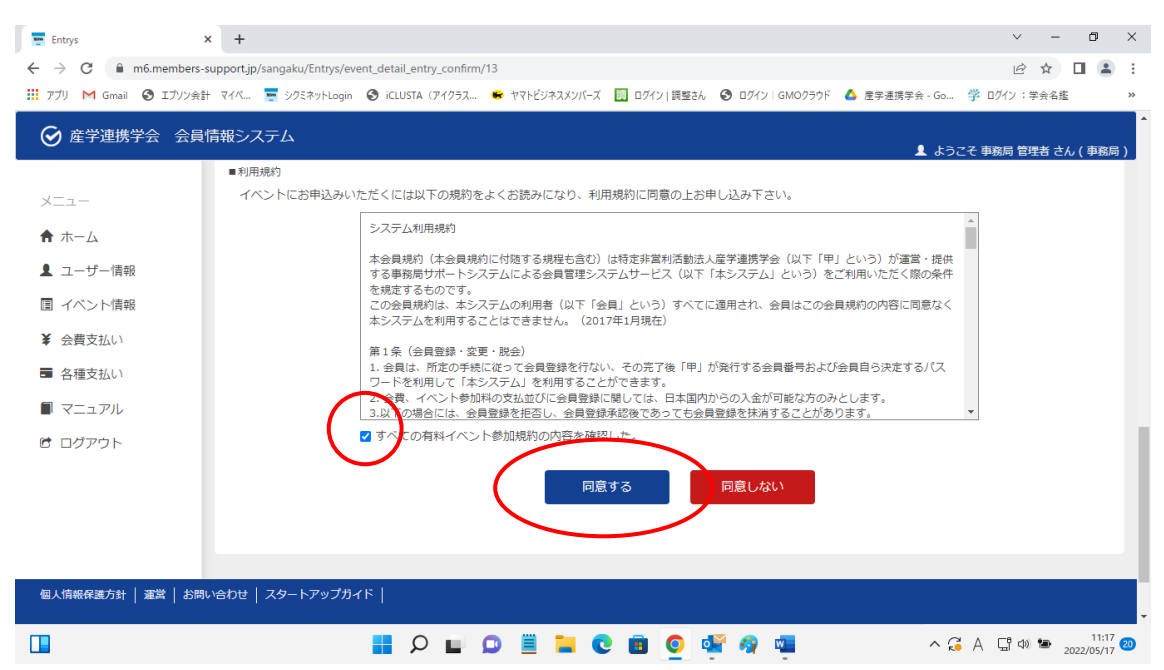

お支払い方法を選んで決済後、シクミネットからお支払い完了のメールが届きます。 後日、産学連携学会事務局より領収書をお送りさせていただきます。